# *Botones e indicadores luminosos*

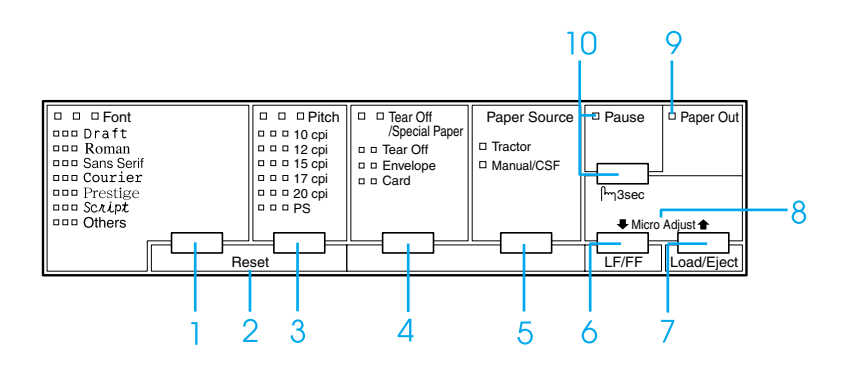

1 Botón Font

Selecciona una de las fuentes disponibles.

Indicadores luminosos de Font

Indican qué fuente está seleccionada.

2 Reset

Cuando se pulsan simultáneamente los botones Font y Pitch, la impresora limpia el búffer y los ajustes predeterminados vuelven a entrar en vigor.

3 Botón Pitch

Selecciona uno de los ajustes de paso.

Indicadores luminosos de Pitch

Indican qué paso está seleccionado.

- 4 Botón Tear Off/Special Paper
	- ❏ Alimenta papel continuo hacia la posición de corte.
	- ❏ Alimenta papel continuo hacia atrás desde la posición de corte hasta la posición de principio de página.
	- ❏ Selecciona papel especial (sobre o tarjeta) como el tipo de papel.

Indicadores luminosos de Tear Off/Special Paper

- ❏ Parpadean cuando el papel continuo está en la posición de corte.
- ❏ Cuando el tipo de papel seleccionado es el sobre, sólo está encendido el indicador derecho.
- ❏ Cuando el tipo de papel seleccionado es la tarjeta, sólo está encendido el indicador izquierdo.

## **EPSON DLQ-3500 Guía Rápida**

5 Botón Paper Source

Selecciona un origen del papel.

Indicador luminoso Tractor

Encendido cuando está seleccionado papel continuo.

Indicador luminoso Manual/CSF

Encendido cuando están seleccionadas hojas sueltas.

- 6 Botón LF/FF
	- ❏ Alimenta el papel línea a línea cuando se pulsa brevemente.
	- ❏ Si se mantiene pulsado durante unos segundos, expulsa una hoja suelta o hace avanzar el papel continuo hasta la siguiente posición de principio de página.
- 7 Botón Load/Eject
	- ❏ Carga una hoja suelta de papel.
	- ❏ Expulsa una sola hoja de papel si hay una hoja cargada.
	- ❏ Carga papel continuo desde la posición de reposo.
	- ❏ Si hay una hoja cargada, alimenta papel continuo hacia atrás, hasta la posición de reposo.

8 Micro Adjust

Cuando se mantiene pulsado el botón Pause durante tres segundos, la impresora entra en el modo de micro ajuste. En este modo, puede ajustar las posiciones de principio de página y de corte pulsando los botones LF/FF  $\bullet$  y Load/Eject  $\bullet$ . Consulte ["Función de micro ajuste."](#page-31-0)

- 9 Indicador luminoso de Paper Out
	- ❏ Encendido cuando no hay papel cargado en el origen de papel seleccionado o cuando el papel no está bien cargado.
	- ❏ Intermitente cuando el papel no ha salido del todo o cuando hay un atasco de papel.
- 10 Botón Pause
	- ❏ Detiene la impresión temporalmente, y la reanuda en cuanto se vuelve a pulsar.
	- ❏ Cuando se mantiene pulsado durante tres segundos, entra en el modo de micro ajuste. Si se vuelve a pulsar, sale del modo de micro ajuste.

Indicador luminoso de Pause

- ❏ Encendido cuando la impresora está en una pausa.
- ❏ Intermitente cuando la impresora se encuentra en el modo de micro ajuste.

# *Ajustes predeterminados*

# *Los ajustes predeterminados*

En esta sección, se describen los ajustes y opciones disponibles en el modo de configuración predeterminada. Dichos ajustes figuran en la tabla siguiente y se explican detalladamente después.

## <span id="page-2-0"></span>*Modo de configuración predeterminada*

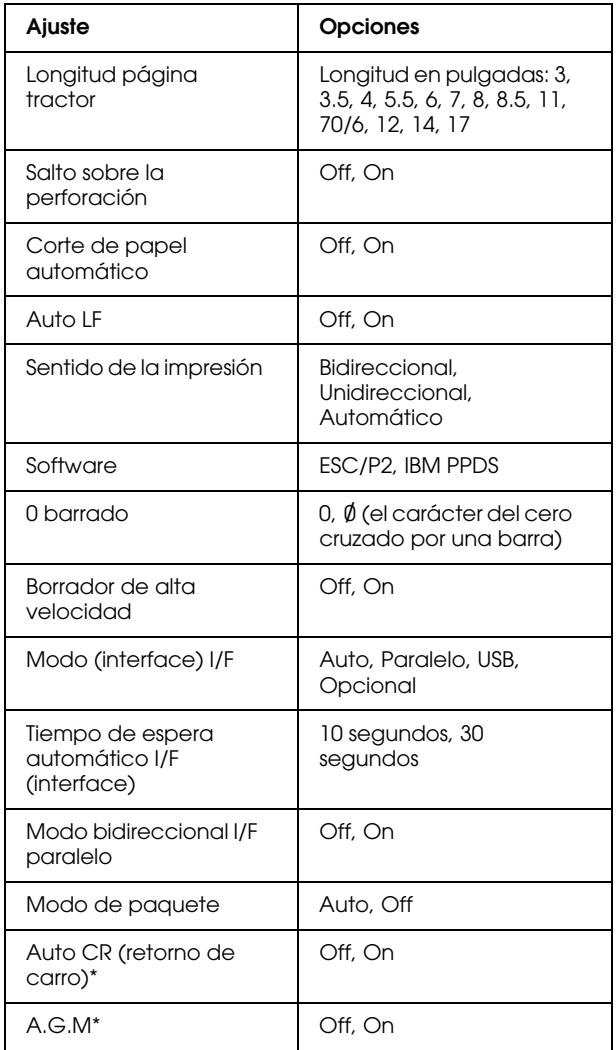

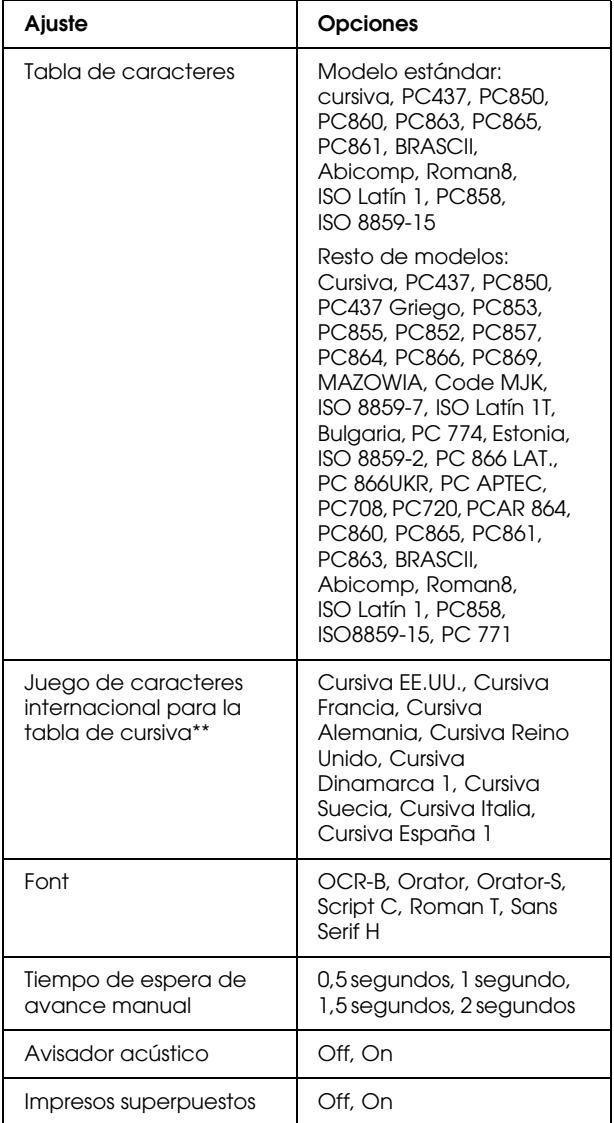

\* Este ajuste sólo está disponible en el modo de emulación PPDS de IBM.

\*\* Las opciones disponibles para este ajuste varían según el país.

## *Longitud página tractor*

Este ajuste permite configurar la longitud de la página (expresada en pulgadas) del papel continuo cargado en el tractor.

## *Salto sobre la perforación*

Esta función sólo está disponible si está seleccionado el papel continuo como el origen del papel. Cuando se activa esta función, la impresora proporciona un margen de una pulgada (25,4 mm) entre la última línea impresa en una página y la primera línea impresa en la página siguiente. Como los ajustes de márgenes de la mayoría de las aplicaciones tienen preferencia sobre los ajustes realizados en el panel de control, sólo debería utilizar este ajuste cuando no pueda configurar los márgenes superior e inferior en su aplicación.

## *Corte de papel automático*

Cuando está activado este ajuste, y se imprime en papel continuo con el tractor, la impresora automáticamente avanza la perforación del papel hasta la posición de corte, para que pueda cortar con facilidad las páginas impresas. Cuando la impresora vuelve a recibir datos, automáticamente mueve el papel hacia la posición de principio de la página e inicia la impresión, de forma que pueda utilizar toda la página siguiente.

Si está desactivado el corte automático e imprime en papel continuo con el tractor, tendrá que desplazar manualmente la perforación del papel hasta la posición de corte pulsando el botón Tear Off/Special Paper. Consulte ["Utilización de la función](#page-12-0)  [de corte"](#page-12-0) para más información.

## *Auto LF*

Cuando está activado este ajuste, la impresora acompaña cada código de retorno de carro (CR) recibido con un código de avance de línea (LF).

## *Sentido de la impresión*

Puede elegir entre el sentido automático de la impresión, la impresión en dos sentidos (Bidireccional), y la impresión en un sentido (Unidireccional). Normalmente, la impresión se realiza en dos sentidos, aunque la impresión en un sentido permite una alineación vertical más precisa.

## *Software*

Cuando se selecciona ESC/P2, la impresora funciona en el modo EPSON ESC/P2. Cuando se selecciona IBM PPDS, la impresora emula una impresora IBM.

## *0 barrado*

Selecciona el carácter del cero cruzado por una barra  $(\emptyset)$  (esta función está activada) o el cero sin barra (0) (esta función está desactivada). Esta barra permite distinguir fácilmente entre una letra "O" mayúscula y un cero.

## *Borrador de alta velocidad*

Cuando está activado el borrador de alta velocidad, la impresora imprime un máximo de 550 cps (caracteres por segundo) a 10 cpp (caracteres por pulgada). Cuando está desactivado, la impresora imprime 495 cps a 10 cpp.

## *Modo (interface) I/F*

La impresora posee una ranura para un interface opcional además de sus interfaces incorporados: paralelo y USB. Puede elegir entre los siguientes modos de interface: Auto (automático), Paralelo, USB u Opcional. Si está seleccionado Auto, la impresora selecciona automáticamente el interface que recibe los datos, y lo utiliza hasta el término del trabajo de impresión. El ajuste Auto permite compartir la impresora entre varios ordenadores sin tener que cambiar el modo de interface.

Si sólo hay un ordenador conectado a la impresora, puede seleccionar Paralelo, USB u Opcional, según el interface que utilice su ordenador.

## *Tiempo de espera automático I/F (interface)*

Cuando la impresora se encuentra en el modo de interface automático y no recibe ningún dato del interface seleccionado en ese momento durante el tiempo especificado en este ajuste, detecta qué interface recibe los datos y se pasa a ese interface. Puede elegir entre un tiempo de espera automático de interface de 10 segundos o de 30 segundos.

## *Modo bidireccional I/F paralelo*

Cuando está activada esta función, se utiliza el modo de transferencia bidireccional de interface paralelo. Si no es necesario el modo de transferencia en dos sentidos, desactívela.

## *Modo de paquete*

Asegúrese de seleccionar Auto cuando imprima desde aplicaciones de Windows utilizando el controlador de la impresora que contiene el CD-ROM entregado con la impresora. Desactive este modo si tiene problemas de comunicación cuando imprima desde aplicaciones basadas en otros sistemas operativos (DOS, por ejemplo).

## *Auto CR (retorno de carro)*

Este ajuste sólo está disponible en el modo de emulación PPDS de IBM. Si está activado este ajuste, cada código de avance de línea (LF) o cada código ESC J recibido por la impresora irá acompañado de un código de retorno de carro (CR). De esta forma, se desplaza la posición de impresión hasta el margen izquierdo. Cuando está desactivado este ajuste, tendrá que enviar un código CR después del código de avance de línea para desplazar la posición de impresión al margen izquierdo.

## *A.G.M. (IBM)*

Active el modo alternativo de gráficos (A.G.M.) si desea que los comandos ESC 3, ESC A, ESC J, ESC K, ESC L, ESC Y, ESC Z y ESC \* del modo de emulación de PPDS de IBM funcionen igual que en el modo ESC/P 2.

La función A.G.M. sólo está disponible en el modo de emulación PPDS de IBM.

## *Tabla de caracteres*

Puede elegir entre un mínimo de 13 y un máximo de 36 tablas de caracteres estándar, según el país de compra. Consulte ["Modo de](#page-2-0)  [configuración predeterminada"](#page-2-0) para más información.

## *Juego de caracteres internacional para la tabla de cursiva*

Puede elegir entre varios juegos de caracteres internacionales para la tabla de caracteres en cursiva. Cada uno de los juegos contiene ocho caracteres que varían según el país o el idioma, de forma que puede personalizar la tabla de cursiva para adaptarla a sus necesidades de impresión.

## *Font*

Una de estas fuentes seleccionada en la configuración predeterminada corresponde a Others en el panel de control. Puede seleccionar directamente en el panel de control estas fuentes: Draft, Roman, Sans Serif, Courier, Prestige y Script.

## *Tiempo de espera de avance manual*

Este ajuste le permite configurar el tiempo de espera entre el momento de inserción de papel en la guía del papel y el avance del papel. Si el papel avanza antes de que haya podido ajustar su posición correctamente, deberá aumentar el tiempo de espera.

## *Avisador acústico*

La impresora emite un aviso acústico cada vez que se produce un error. Si desea más información sobre los errores de la impresora, consulte ["Indicadores de error."](#page-7-0) Si no desea recibir ningún aviso acústico cuando surja un error, desactive este ajuste.

## *Impresos superpuestos*

Este ajuste sólo entra en vigor cuando está activado el ajuste de salto sobre la perforación. Cuando está activado el ajuste de impresos superpuestos, la impresora eleva el cabezal de impresión cada vez que realiza un margen de una pulgada con la función de salto sobre la perforación. Cuando utilice impresos superpuestos, tendrá que activar los dos ajustes: el de impresos superpuestos y el de salto sobre la perforación.

## <span id="page-5-0"></span>*Cambio de los ajustes predeterminados*

## *Nota:*

- ❏ *Si desea imprimir las instrucciones de selección de idioma y del modo de configuración predeterminada, necesita tres hojas sueltas de tamaño A4 o Carta o tres páginas de papel continuo que midan 279 mm (11 pulgadas) de largo y 210 mm (8,3 pulgadas) de ancho como mínimo. Si desea acceder a las instrucciones de carga de papel continuo y de hojas sueltas, consulte ["Papel](#page-10-0)  [continuo"](#page-10-0) y ["Hojas sueltas con la guía del](#page-15-0)  [papel,"](#page-15-0) respectivamente.*
- ❏ *Si utiliza hojas sueltas, tendrá que cargar una hoja nueva de papel cada vez que la impresora expulse una hoja impresa desde la guía de papel.*
- 1. Asegúrese de que haya papel cargado y de que la impresora esté apagada.

c *Precaución: Siempre que apague la impresora, espere 5 segundos como mínimo antes de volver a encenderla. De lo contrario, podría estropear la impresora.*

2. Encienda la impresora mientras mantiene pulsado el botón Font.

La impresora entrará en el modo de configuración predeterminada e imprimirá las instrucciones de selección de idioma (una página).

- 3. Pulse el botón Font hasta que el estado de los luminosos Font y Pitch indiquen el idioma deseado, según lo indicado en las instrucciones para seleccionar el idioma.
- 4. Pulse el botón Tear Off/Special Paper para imprimir las instrucciones del modo de configuración predeterminada (dos páginas) en el idioma seleccionado.

Las instrucciones impresas ofrecen una lista de los ajustes que se pueden modificar, una descripción de cómo modificarlos, y una explicación de los indicadores luminosos. Siga estas instrucciones para cambiar los ajustes predeterminados de la impresora desde el panel de control.

## *Nota:*

*Las flechas que aparecen en las instrucciones señalan los ajustes actuales de la impresora.*

5. Cuando haya terminado la configuración, apague la impresora y salga del modo de configuración predeterminada.

## *Nota:*

 *Puede salir del modo de configuración predeterminada en cualquier momento, basta con apagar la impresora. Todos los ajustes que haya seleccionado seguirán en vigor hasta que los vuelva a modificar.*

# <span id="page-7-0"></span>*Indicadores de error*

Puede identificar muchos de los problemas más comunes gracias a los indicadores luminosos del panel de control de la impresora. Si la impresora deja de funcionar y hay uno o varios indicadores luminosos encendidos o intermitentes, o si la impresora emite un aviso acústico, consulte la siguiente tabla para diagnosticar y arreglar el problema.

![](_page_7_Picture_230.jpeg)

 $\square$  = encendido,  $\square$  = apagado,  $\breve{\square}$  = intermitente

••• = serie corta de avisos (tres), ••••• = serie larga de avisos (cinco)

### *Nota:*

*La impresora emite un aviso si se pulsa un botón del panel de control cuando la función correspondiente no esté disponible.*

# <span id="page-8-0"></span>*Ajustes del grosor del papel*

Lo más conveniente suele ser colocar la palanca de grosor del papel en la posición AUTO, como se muestra más abajo, y la impresora automáticamente se adaptará al grosor del papel que esté cargado.

![](_page_8_Picture_3.jpeg)

Si no le satisface la calidad de la impresión, especialmente si utiliza papel especial como impresos de varias copias, puede colocar manualmente la palanca de grosor del papel en la posición correcta.

Cuanto más alto sea el número en el que coloque la palanca de grosor del papel, mayor será la distancia entre el rodillo y el cabezal de impresión. Si la impresión es tenue o parece que faltan caracteres, puede ser que ese ajuste sea demasiado alto. Por otro lado, si el ajuste es demasiado bajo, la impresión puede aparecer manchada, el papel no avanzar correctamente, o puede dañarse la cinta.

En la tabla siguiente, se ofrecen directrices para la selección de la posición de la palanca adecuada al tipo de papel que utilice.

![](_page_8_Picture_254.jpeg)

c *Precaución: No coloque la palanca de grosor del papel en la posición* AUTO *cuando utilice etiquetas cuya hoja de soporte esté expuesta. Colóquela en la posición correcta según la tabla anterior.*

## *Nota:*

❏ *Cuando está activada la opción* Impresos superpuestos *en el modo de configuración predeterminada, la impresora automáticamente opera con la función*  AUTO *aunque la palanca de grosor del papel esté colocada en otra posición.*

- ❏ *Se recomienda colocar la palanca de grosor del papel en* AUTO *cuando se imprime en impresos de varias copias, porque el grosor total de los impresos de varias copias puede variar según la clase de papel, incluso si hay el mismo número de copias. Sin embargo, si la impresión es tenue, coloque la palanca de grosor del papel en una posición más baja dentro del intervalo especificado en la tabla anterior. Asimismo, si la impresión aparece manchada, coloque la palanca en una posición más alta.*
- ❏ *Si la impresión es tenue o parece que faltan caracteres, puede ser que ese ajuste sea demasiado alto. Por otro lado, si el ajuste es demasiado bajo, pueden aparecer manchas en la impresión.*

# <span id="page-10-0"></span>*Papel continuo*

# *Colocación del papel continuo*

Cuando cargue papel continuo, tiene que alinear el papel con el tractor de forma que el papel avance sin problemas dentro de la impresora, como se muestra más abajo.

![](_page_10_Figure_4.jpeg)

![](_page_10_Figure_5.jpeg)

# <span id="page-10-1"></span>*Carga de papel continuo*

1. Asegúrese de que el origen de papel seleccionado en el panel de control sea Tractor. En caso contrario, selecciónelo pulsando el botón Paper Source.

![](_page_10_Picture_8.jpeg)

2. Coloque la guía lateral en el extremo izquierdo.

![](_page_10_Picture_10.jpeg)

3. Mirando hacia la parte posterior de la impresora, empuje hacia arriba las palancas de bloqueo de las ruedas dentadas para liberarlas.

![](_page_10_Picture_12.jpeg)

\* palanca de bloqueo de la rueda dentada

**Papel continuo (1/5)**

4. Coloque la rueda izquierda de forma que los dientes de la rueda queden a la izquierda de la flecha de la parte posterior de la impresora. Después, presione hacia abajo la palanca de bloqueo para fijar la rueda dentada en su sitio.

![](_page_11_Picture_2.jpeg)

## *Nota:*

*La impresión empezará a partir de la marca de la flecha. La zona izquierda de la flecha no es área imprimible.*

5. Desplace la rueda dentada derecha hasta que coincida con la anchura del papel, pero no la bloquee.

![](_page_11_Picture_6.jpeg)

6. Deslice el soporte de papel central hasta colocarlo en medio de las dos ruedas dentadas.

![](_page_11_Picture_8.jpeg)

7. Abra las cubiertas de las ruedas dentadas.

![](_page_11_Picture_10.jpeg)

\* cubierta de la rueda dentada

8. Encaje los tres primeros orificios del papel continuo en los dientes de ambas ruedas dentadas. No olvide colocar el papel de forma que la cara imprimible esté hacia arriba.

![](_page_11_Picture_13.jpeg)

c *Precaución: Asegúrese de que la primera hoja del papel continuo tenga un borde limpio y recto, para que avance sin problemas dentro de la impresora.*

9. Cierre las cubiertas de las ruedas dentadas.

![](_page_12_Picture_4.jpeg)

10. Desplace la rueda dentada derecha para tensar el papel. Después, presione hacia abajo la palanca de bloqueo para fijar la rueda dentada en su sitio.

![](_page_12_Picture_6.jpeg)

11. Encienda la impresora si estuviera apagada. La impresora ya está lista para imprimir.

Cuando utilice papel continuo, puede usar la función de corte para cortar las páginas impresas y ahorrar las páginas en blanco que suelen desperdiciarse entre un trabajo de impresión y otro. Si desea más información, consulte ["Utilización de la función de corte."](#page-12-0)

## *Nota:*

*Siempre debe confirmar que haya, como mínimo, una hoja más de las necesarias, puesto que el papel continuo puede no avanzar correctamente si no es a través de las ruedas dentadas.*

![](_page_12_Picture_11.jpeg)

- c *Precaución:* ❏ *Utilice el mando del lado derecho de la impresora para solucionar los atascos de papel únicamente cuando la impresora esté apagada. De lo contrario, podría dañar la impresora o hacer que se pierda la posición de principio de página.*
	- ❏ *No abra la cubierta de la impresora mientras haya papel avanzando pues, de lo contrario, no podrá cargar el papel correctamente.*

## *Nota:*

*Si la primera línea de la página aparece demasiado arriba o demasiado abajo, puede cambiar su posición con la función de micro ajuste, como se describe en ["Ajuste de la posición de principio de](#page-32-0)  [página."](#page-32-0)*

# <span id="page-12-0"></span>*Utilización de la función de corte*

Puede utilizar la función de corte para hacer avanzar el papel continuo hasta el borde de corte de la impresora al finalizar la impresión. Después, puede cortar con facilidad las hojas impresas. Cuando reanude la impresión, la impresora hará avanzar automáticamente el papel hasta la posición de principio de página, lo que le permitirá aprovechar el papel que se suele perder entre un documento y otro.

*Utilización del botón Tear Off/Special Paper*

Siga estos pasos para llevar el papel continuo hasta la posición de corte utilizando el botón Tear Off/Special Paper:

1. Cuando la impresora haya terminado de imprimir el documento, compruebe que los indicadores de Tear Off/Special Paper no estén intermitentes.

### *Nota:*

*Cuando los indicadores luminosos* Tear Off/Special Paper *están intermitentes, el papel se encuentra en la posición de corte. Si pulsa el botón* Tear Off/Special Paper *otra vez, la impresora hará avanzar el papel hasta la siguiente posición de principio de página.*

2. Pulse el botón Tear Off/Special Paper. La impresora desplazará el papel hasta el borde de corte.

### *Nota:*

*Si la línea perforada del papel no está correctamente alineada con el borde de corte, puede ajustar la posición de corte mediante la función de micro ajuste, como se indica en ["Ajuste de la posición de corte."](#page-31-1)*

![](_page_13_Picture_7.jpeg)

c *Precaución: No utilice nunca el mando para ajustar la posición de corte, ya que la impresora podría resultar dañada o podría perderse la posición de principio de página.*

3. Corte todas las páginas impresas utilizando el borde de corte de la cubierta de la impresora.

![](_page_13_Picture_11.jpeg)

\* borde de corte

Cuando reanude la impresión, la impresora colocará el papel en la posición de principio de página y empezará a imprimir. (También puede hacer que el papel vuelva a la posición de principio de página manualmente, pulsando el botón Tear Off/Special Paper.)

### *Avance automático del papel hasta la posición de corte*

Si desea que los documentos impresos avancen automáticamente hasta la posición de corte, active el modo de corte de papel automático y seleccione la longitud de página adecuada para el papel continuo en el modo de configuración predeterminada. Encontrará las instrucciones para modificar los ajustes predeterminados en ["Cambio de](#page-5-0)  [los ajustes predeterminados."](#page-5-0)

A continuación, se explica cómo utilizar el corte automático.

- 1. Cuando ha terminado de imprimir, la impresora coloca la perforación de la última página impresa en la posición de corte.
- 2. Corte todas las páginas impresas utilizando el borde de corte de la cubierta de la impresora.

### *Nota:*

*Si la línea perforada del papel no está correctamente alineada con el borde de corte, puede ajustar la posición de corte mediante la función de micro ajuste, como se indica en ["Ajuste de la posición de corte."](#page-31-1)*

3. Cuando reanude la impresión, la impresora colocará el papel en la posición de principio de página y empezará a imprimir. (También puede hacer que el papel vuelva a la posición de principio de página manualmente, pulsando el botón Tear Off/Special Paper.)

## *Extracción del papel continuo*

Siga estos pasos para extraer papel continuo de la impresora:

1. Cuando la impresora haya terminado de imprimir el documento, pulse el botón Tear Off/Special Paper. La impresora desplazará el papel hasta la posición de corte.

## *Nota:*

*Cuando está activada la función de corte automático, la impresora coloca la perforación del papel en la posición de corte automáticamente. Puede activar la función de corte automático modificando los ajustes predeterminados. Consulte las instrucciones en ["Cambio de los ajustes predeterminados."](#page-5-0)*

- 2. Corte las páginas impresas.
- 3. Pulse el botón Load/Eject para hacer retroceder el papel continuo hasta la posición de reposo.
- 4. Si desea retirar completamente el papel continuo de la impresora, abra las cubiertas de las ruedas dentadas. Saque el papel del tractor y cierre las cubiertas de las ruedas.

# <span id="page-15-0"></span>*Hojas sueltas con la guía del papel*

Siga estos pasos para cargar hojas sueltas desde la guía del papel:

- 1. Confirme que la guía del papel está colocada tal y como se describe en la *Guía de instalación*. Después, cierre las cubiertas de las ruedas dentadas del tractor situadas en la parte trasera de la impresora, y presione hacia abajo las palancas de bloqueo de las ruedas dentadas para fijarlas en su sitio.
- 2. Encienda la impresora.
- 3. Asegúrese de que el origen de papel seleccionado en el panel de control sea Manual/CSF. En caso contrario, selecciónelo pulsando el botón Paper Source.

![](_page_15_Figure_6.jpeg)

4. Deslice la guía lateral hasta colocarla junto a la marca de la guía.

![](_page_15_Picture_8.jpeg)

5. Introduzca el papel en la impresora mientras alinea el lado izquierdo de una hoja de papel con la guía lateral, hasta encontrar resistencia. No olvide cargar la cara imprimible hacia arriba.

![](_page_15_Picture_10.jpeg)

Al cabo de unos segundos, la impresora desplazará el papel automáticamente a la posición de carga. La impresora ya está lista para imprimir.

# **Precaución:**<br>□ *Hilice el*

- ❏ *Utilice el mando del lado derecho de la impresora para solucionar los atascos de papel únicamente cuando la impresora esté apagada. De lo contrario, podría dañar la impresora o hacer que se pierda la posición de principio de página.*
- ❏ *No abra la cubierta de la impresora mientras haya papel avanzando pues, de lo contrario, ésta no podrá cargar el papel correctamente.*

## *Nota:*

❏ *Si el rodillo gira pero la impresora no carga papel, saque todo el papel y luego vuelva a introducirlo en la impresora.*

\* marca de la guía

**Hojas sueltas con la guía del papel (1/2)**

- ❏ *Si el papel avanza antes de que haya podido ajustar su posición correctamente, deberá aumentar el* Tiempo de espera de avance manual *en el modo de configuración predeterminada. Consulte ["Cambio de los ajustes predeterminados"](#page-5-0) para más información.*
- ❏ *Si tiene que ajustar la posición del papel después de cargarlo, siga las instrucciones descritas en ["Ajuste de la posición de](#page-32-0)  [principio de página."](#page-32-0)*

Después de imprimir una hoja, la impresora la expulsará dentro de la guía del papel y se encenderán los indicadores luminosos de Paper Out y de Pause. Si está imprimiendo un documento de varias páginas, retire la hoja impresa e inserte una hoja nueva en la guía del papel. La impresora avanzará el papel automáticamente y reanudará la impresión.

### *Nota:*

*Si la impresora no expulsa la hoja impresa, pulse el botón* Load/Eject*.*

# <span id="page-17-1"></span>*Hojas sueltas con el alimentador de hojas sueltas*

# <span id="page-17-0"></span>*Carga de papel en el alimentador de hojas sueltas*

En el caso de impresos de varias copias de hojas sueltas, utilice únicamente el tipo de impresos pegados por la parte superior.

Para evitar los atascos de papel, no deje que se acumulen demasiadas hojas impresas en la guía del papel. Retire la pila de hojas cuando sea la mitad de alta que el límite de carga de papel marcado en el alimentador de hojas sueltas.

Siga estos pasos para cargar papel en el alimentador de hojas sueltas:

1. Tire de la palanca de ajuste del papel hacia adelante hasta que las guías del papel se replieguen para permitir la carga de papel.

![](_page_17_Picture_7.jpeg)

2. Libere las palancas de bloqueo de la guía del papel tirando de ellas hacia adelante.

![](_page_17_Picture_9.jpeg)

3. Deslice la guía del papel derecha hasta que su borde quede nivelado con la marca de guía del alimentador de hojas sueltas, y vuelva a colocar la palanca en la posición de bloqueo de la guía del papel. Después, deslice la guía izquierda del papel para que coincida con la anchura del papel.

![](_page_17_Picture_11.jpeg)

4. Deslice el soporte central hasta colocarlo en medio de las dos guías de papel.

![](_page_17_Picture_13.jpeg)

5. Airee una pila de papel y dé unos golpecitos en los lados y parte inferior de la pila sobre una superficie plana para nivelarlos.

![](_page_17_Picture_15.jpeg)

**Hojas sueltas con el alimentador de hojas sueltas (1/3)**

6. Introduzca el papel alineándolo con la guía derecha del papel y ajuste la posición de la guía izquierda del papel para que coincida con el ancho del papel. Confirme que la posición de la guía deja que el papel suba y baje con libertad. Después, vuelva a fijar la guía izquierda en su sitio.

## *Nota:*

*Cargue el papel con la cara imprimible hacia arriba. Si utiliza papel preimpreso, cargue los impresos de arriba a abajo.*

![](_page_18_Picture_4.jpeg)

7. Empuje las palancas de ajuste del papel hacia atrás para que éste quede sujeto en los rodillos de la guía.

![](_page_18_Picture_6.jpeg)

8. Antes de imprimir, asegúrese de que el origen de papel seleccionado en el panel de control es Manual/CSF. En caso contrario, selecciónelo pulsando el botón Paper Source. Además, coloque la palanca de grosor del papel en la posición correspondiente al papel cargado en el alimentador de hojas sueltas, según las instrucciones descritas en ["Ajustes del grosor del papel."](#page-8-0) En el software del controlador de su impresora, seleccione el tamaño del papel en la lista Tamaño de papel.

El alimentador de hojas sueltas hace avanzar papel cuando se envían datos a la impresora. También puede hacer avanzar papel pulsando el botón Load/Eject.

## *Nota:*

- ❏ *Si el rodillo gira sin cargar papel, saque todo el papel y luego vuelva a introducirlo en la impresora.*
- ❏ *Si tiene que ajustar la posición del papel después de cargarlo, siga las instrucciones descritas en ["Ajuste de la posición de](#page-32-0)  [principio de página."](#page-32-0)*

# *Carga de papel manual mediante la guía frontal del papel*

La función de carga de hojas sueltas del alimentador de hojas sueltas le permite pasar a otro tipo o tamaño de papel sin tener que cambiar el papel ya cargado en el alimentador de hojas sueltas y sin tener que extraer el alimentador.

Siga estos pasos para cargar papel manualmente con la guía del papel:

- 1. Asegúrese de que el origen de papel seleccionado en el panel de control sea Manual/CSF. En caso contrario, selecciónelo pulsando el botón Paper Source.
- 2. Presione la guía del papel y su extensión hasta introducirlas completamente.
- 3. Ajuste la guía lateral hasta que quede alineada con la marca de la guía del papel.
- 4. Introduzca el papel alineando el lado izquierdo con la guía lateral, hasta encontrar resistencia. No olvide cargar la cara imprimible hacia arriba. Al cabo de unos segundos, la impresora desplazará el papel automáticamente a la posición de carga. La impresora ya está lista para aceptar datos del ordenador e imprimir.

Después de imprimir una página del documento, la impresora la expulsará dentro de la guía del papel y se encenderán los indicadores luminosos de Paper Out y de Pause. Si está imprimiendo un documento de varias páginas, retire la hoja impresa e inserte una hoja nueva en la guía del papel. La impresora avanzará el papel automáticamente y reanudará la impresión.

# <span id="page-20-0"></span>*Hojas sueltas con la unidad de alineación automática de hojas*

Siga estos pasos para cargar papel con la unidad de alineación automática de hojas:

- 1. Asegúrese de que el origen de papel seleccionado en el panel de control sea Manual/CSF. En caso contrario, selecciónelo pulsando el botón Paper Source.
- 2. Coloque la palanca de grosor del papel en la posición adecuada para el tipo de hojas sueltas que utilice, según lo indicado en la tabla de ["Ajustes del](#page-8-0)  [grosor del papel."G](#page-8-0)eneralmente, hay que colocarla en la posición AUTO.

![](_page_20_Figure_5.jpeg)

\* palanca de grosor del papel

3. Introduzca papel en la unidad de alineación automática de hojas de forma que el extremo del papel vaya por debajo de los rodillos de la unidad. Automáticamente, la impresora alineará el papel, reconocerá los bordes derecho e izquierdo (la anchura) del papel y empezará a hacer avanzar el papel.

![](_page_20_Figure_8.jpeg)

- 1. Posición insertada
- 2. Posición alineada
- 3. Marcas de flechas

## *Nota:*

*Asegúrese de que inserta el papel entre las dos marcas de flecha de la unidad.*

![](_page_20_Picture_14.jpeg)

## Precaución:

*Utilice el mando del lado derecho de la impresora para solucionar los atascos de papel únicamente cuando la impresora esté apagada.*

4. La impresora empezará a imprimir en cuanto reciba datos. La posición de la impresión (la posición de la primera letra de la primera línea) predeterminada es de 3 mm (0,12 pulg.) a partir del extremo izquierdo del papel. Encontrará más información sobre la posición de impresión en la sección "Ajuste de la posición de la impresión" del Manual de referencia.

![](_page_21_Figure_2.jpeg)

A. 3 mm \* la posición de la impresión

5. La impresora expulsará el papel automáticamente cuando termine de imprimir. Si la hoja impresa se ha quedado dentro de la impresora, pulse el botón Load/Eject para expulsarla.

# <span id="page-22-0"></span>*Papeles especiales*

## *Impresos de varias copias*

La impresora puede imprimir tanto en hojas sueltas como en impresos de varias copias de papel continuo. Puede utilizar impresos de varias copias con un máximo de 8 copias (original incluido).

c *Precaución: Utilice únicamente impresos de varias copias sin papel carbón.*

Antes de imprimir, coloque la palanca de grosor del papel en la posición correcta para los impresos de varias copias según la tabla de ["Ajustes del grosor del papel."](#page-8-0)

Puede cargar impresos de varias copias de hojas sueltas desde la guía del papel, o con el alimentador de hojas sueltas o la unidad de alineación automática de hojas opcionales. Si desea más instrucciones, consulte ["Hojas sueltas con la guía del](#page-15-0)  [papel,"](#page-15-0) ["Carga de papel en el alimentador](#page-17-0)  [de hojas sueltas"](#page-17-0) o ["Hojas sueltas con la](#page-20-0)  [unidad de alineación automática de hojas."](#page-20-0) Puede cargar impresos de varias copias de papel continuo como si fuera papel continuo normal. Para más instrucciones, consulte ["Papel continuo."](#page-10-0)

![](_page_22_Picture_7.jpeg)

## Precaución:

❏ *Cuando imprima en impresos de varias copias, confirme que los ajustes de su software mantienen toda la impresión dentro del área imprimible de los impresos. La impresión en el borde de un impreso de varias copias puede dañar el cabezal de impresión. Para más información sobre el área imprimible, consulte el epígrafe "Área imprimible" del Manual de referencia.*

❏ *Los impresos de varias copias de hojas sueltas pegados por un lado sólo deben cargarse desde la guía del papel, y no desde el alimentador de hojas sueltas opcional.*

## *Impresos con copias superpuestas*

Los impresos de varias copias superpuestos son un tipo de papel continuo con impresos de varias copias. La longitud de las páginas del impreso es mayor que la del papel continuo de soporte. De forma que, cuando se extienden, los impresos de varias copias de una página se superponen a los impresos de varias copias de la siguiente página, como se muestra a continuación. Esta zona de superposición es más gruesa que el área imprimible.

![](_page_22_Picture_13.jpeg)

Siga estos pasos para cargar impresos con copias superpuestas:

![](_page_23_Picture_2.jpeg)

c *Precaución: Use impresos de varias copias superpuestos sólo bajo condiciones normales de entorno.*

- 1. Asegúrese de que:
	- ❏ Los ajustes de su software mantienen la impresión totalmente dentro del área imprimible. Para más información, consulte "Área imprimible" en el Manual de referencia.
	- ❏ El origen de papel seleccionado en el panel de control es Tractor.
	- ❏ El ajuste predeterminado de la longitud de la página para el tractor corresponde a la longitud de las páginas del impreso que va a utilizar. Consulte ["Cambio de los](#page-5-0)  [ajustes predeterminados"](#page-5-0) para más información.
- 2. Active Impresos superpuestos y Salto sobre la perforación en el modo de configuración predeterminada.

## *Nota:*

*Cuando está activada la opción* Impresos superpuestos *en el modo de configuración predeterminada, la impresora automáticamente activa la función de grosor automático del papel, aunque la palanca de grosor del papel esté colocada en otra posición.*

![](_page_23_Picture_12.jpeg)

## Precaución:

- ❏ *La impresión en el borde de los impresos de varias copias superpuestos puede dañar el cabezal de impresión.*
	- ❏ *No se olvide de seleccionar los ajustes* Impresos superpuestos *y* Salto sobre la perforación *en el modo de configuración predeterminada cuando utilice este tipo de papel. De lo contrario, podría estropearse la impresora.*
- 3. Siga las instrucciones descritas en ["Carga de papel continuo."](#page-10-1)

## *Para cortar y expulsar los impresos de varias copias superpuestos*

Corte y expulse siempre los impresos de varias copias superpuestos de acuerdo con las instrucciones abajo descritas.

## *Nota:*

*Cuando está seleccionado el ajuste* Impresos superpuestos *en el modo de configuración predeterminada, el botón* Tear Off/Special Paper *está inhabilitado, y el botón* Load/Eject *sólo desplaza los impresos hacia adelante.*

- 1. En la parte posterior de la impresora, corte el último impreso de varias copias superpuesto que haya entrado en la impresora.
- 2. Pulse el botón LF/FF para expulsar hacia adelante los últimos impresos de varias copias superpuestos.

## *Etiquetas*

Cuando vaya a imprimir etiquetas, elija siempre las que estén colocadas sobre hojas de soporte de papel continuo con orificios indicados para las ruedas dentadas de un tractor. No utilice etiquetas en hojas sueltas de soporte satinadas, porque la hoja de soporte tiene tendencia a resbalarse y puede que no avance correctamente.

Siga estos pasos para cargar etiquetas:

c *Precaución: Utilice etiquetas sólo bajo condiciones normales de entorno, puesto que las etiquetas son particularmente sensibles a la temperatura y la humedad.*

- 1. Asegúrese de que:
	- ❏ Los ajustes de su software mantienen la impresión totalmente dentro del área imprimible. Para más información sobre el área imprimible, consulte el epígrafe "Área imprimible" del Manual de referencia.

c *Precaución: La impresión en el borde de una etiqueta puede dañar el cabezal de impresión.*

- ❏ La función de corte automático está desactivada en el modo de configuración predeterminada.
- ❏ Si utiliza etiquetas con la hoja de soporte expuesta, confirme que la palanca de grosor del papel no esté colocada en la posición AUTO. Colóquela en la posición correcta. Consulte ["Ajustes del grosor del](#page-8-0)  [papel"](#page-8-0) para más información.
- 2. Cargue las etiquetas tal y como se describe en ["Papel continuo."](#page-10-0)

## *Para cortar y expulsar etiquetas*

Corte y expulse siempre las etiquetas tal y como se describe a continuación.

- c *Precaución: No haga retroceder nunca las etiquetas con el botón* Load/Eject*, con el botón*  Tear Off/Special Paper*, ni con el mando del lado derecho de la impresora. Es muy fácil que las etiquetas se desprendan de su soporte y obstruyan el recorrido dentro de la impresora.*
- 1. En la parte posterior de la impresora, corte el último impreso de etiquetas que haya entrado en la impresora, pero no pulse el botón Tear Off/Special Paper. Véase la siguiente ilustración.

![](_page_24_Picture_16.jpeg)

2. Pulse el botón LF/FF para expulsar hacia adelante el último impreso de etiquetas.

c *Precaución: No deje nunca las etiquetas dentro de la impresora entre un trabajo y otro. Podrían curvarse y despegarse de su hoja de soporte y atascar la impresora cuando reanude la impresión.*

## *Impresos de papel continuo con etiquetas*

Los impresos de papel continuo con etiquetas son un tipo de papel continuo con una etiqueta en cada página. No confundir con el papel de etiquetas, que está compuesto únicamente de etiquetas. Cuando se imprime este tipo de papel, la impresora debe ajustar la altura del cabezal de impresión al grosor de las etiquetas (mayor de lo normal).

![](_page_25_Picture_3.jpeg)

Siga estos pasos para cargar impresos de papel continuo con etiquetas:

![](_page_25_Picture_5.jpeg)

c *Precaución: Utilice impresos de papel continuo con etiquetas sólo bajo condiciones normales de entorno.*

- 1. Asegúrese de que:
	- ❏ Los ajustes de su software mantienen la impresión totalmente dentro del área imprimible. Para más información, consulte "Área imprimible" en el Manual de referencia.
	- ❏ El origen de papel seleccionado en el panel de control es Tractor.
- 2. Active Impresos superpuestos y Salto sobre la perforación en el modo de configuración predeterminada.

## *Nota:*

*Cuando está activada la opción* Impresos superpuestos *en el modo de configuración predeterminada, la impresora automáticamente activa la función de grosor automático del papel, aunque la palanca de grosor del papel esté colocada en otra posición.*

3. Siga las instrucciones descritas en ["Carga de papel continuo."](#page-10-1)

## Precaución:

- ❏ *La impresión en el borde de un impreso de papel continuo con etiquetas puede dañar el cabezal de impresión.*
- ❏ *Cuando cargue impresos de papel continuo con etiquetas, asegúrese de que el borde izquierdo del impreso no esté a una distancia superior a 3 cm a la izquierda de la flecha (mirando la parte posterior de la impresora).*

## *Para cortar y expulsar impresos de papel continuo con etiquetas*

Corte y expulse siempre los impresos de papel continuo con etiquetas según el siguiente procedimiento.

## *Nota:*

*Cuando está seleccionado el ajuste* Impresos superpuestos *en el modo de configuración predeterminada, el botón* Tear Off/Special Paper *está inhabilitado, y el botón* Load/Eject *sólo desplaza los impresos hacia adelante.*

1. En la parte posterior de la impresora, corte el último impreso de papel continuo con etiquetas que haya entrado en la impresora.

![](_page_26_Picture_2.jpeg)

- 2. Pulse el botón LF/FF para expulsar hacia adelante el último impreso.
- 3. Si desea imprimir en papel de otro tipo, desactive los ajustes Impresos superpuestos y Salto sobre la perforación en el modo de configuración predeterminada.

c *Precaución: No deje nunca impresos de papel continuo con etiquetas dentro de la impresora entre un trabajo y otro. Podrían curvarse y despegarse de su hoja de soporte y atascar la impresora cuando reanude la impresión.*

# *Impresos de varias copias superpuestos con etiquetas*

Este tipo de papel continuo es una combinación de dos tipos de impresos: impresos de varias copias superpuestos e impresos de papel continuo con etiquetas. Siga todas las instrucciones especiales indicadas para los dos tipos de impresos.

![](_page_26_Picture_9.jpeg)

c *Precaución: Utilice los impresos de varias copias superpuestos con etiquetas sólo bajo condiciones normales de entorno, puesto que las etiquetas son particularmente sensibles a la temperatura y la humedad.*

Siga estos pasos para cargar impresos de varias copias superpuestos con etiquetas:

- 1. Asegúrese de que:
	- ❏ Los ajustes de su software mantienen la impresión totalmente dentro del área imprimible. Para más información, consulte "Área imprimible" en el Manual de referencia.
	- ❏ El origen de papel seleccionado en el panel de control es Tractor.
	- ❏ El ajuste predeterminado de la longitud de la página para el tractor corresponde a la longitud de las páginas del impreso que va a utilizar. Consulte ["Cambio de los](#page-5-0)  [ajustes predeterminados"](#page-5-0) para más información.

2. Active Impresos superpuestos y Salto sobre la perforación en el modo de configuración predeterminada.

## *Nota:*

*Cuando está activada la opción* Impresos superpuestos *en el modo de configuración predeterminada, la impresora automáticamente activa la función de grosor automático del papel, aunque la palanca de grosor del papel esté colocada en otra posición.*

3. Siga las instrucciones descritas en ["Carga de papel continuo."](#page-10-1)

- c *Precaución:* ❏ *La impresión en el borde de impresos de varias copias superpuestos con etiquetas puede dañar el cabezal de impresión.*
	- ❏ *Cuando cargue impresos de varias copias superpuestos con etiquetas, asegúrese de que el borde izquierdo del impreso no esté a una distancia superior a 3 cm a la izquierda de la flecha (mirando a la parte posterior de la impresora).*

## *Para cortar y expulsar los impresos de varias copias superpuestos con etiquetas*

Corte y expulse siempre los impresos de varias copias superpuestos con etiquetas según el siguiente procedimiento.

## *Nota:*

*Cuando está seleccionado el ajuste* Impresos superpuestos *en el modo de configuración predeterminada, el botón* Tear Off/Special Paper *está inhabilitado, y el botón* Load/Eject *sólo desplaza los impresos hacia adelante.*

1. En la parte posterior de la impresora, corte el último impreso de varias copias superpuesto con etiquetas que haya entrado en la impresora.

- 2. Pulse el botón LF/FF para expulsar hacia adelante el último impreso.
- 3. Si desea imprimir en papel de otro tipo, desactive los ajustes Impresos superpuestos y Salto sobre la perforación en el modo de configuración predeterminada.

c *Precaución: No deje nunca impresos de papel de varias copias superpuestos con etiquetas dentro de la impresora entre un trabajo y otro. Podrían curvarse y despegarse de su hoja de soporte y atascar la impresora cuando reanude la impresión.*

## *Sobres*

Puede imprimir en sobres muy variados. Tiene que cargarlos como si se trataran de hojas sueltas: desde la guía del papel o con el alimentador de hojas sueltas o la unidad de alineación automática de hojas opcionales.

Siga estos pasos para cargar sobres:

c *Precaución: Use los sobres sólo bajo condiciones normales de entorno.*

1. Confirme que los ajustes de su software mantienen la impresión totalmente dentro del área imprimible. Para más información, consulte "Área imprimible" en el Manual de referencia.

![](_page_27_Picture_23.jpeg)

## **EPSON DLQ-3500 Guía Rápida**

- 2. Asegúrese de que el origen de papel seleccionado en el panel de control sea Manual/CSF. En caso contrario, selecciónelo pulsando el botón Paper Source.
- 3. Seleccione Sobre en el panel de control pulsando el botón Tear Off/Special Paper.
- 4. Cargue los sobres de acuerdo con las instrucciones descritas en ["Hojas sueltas](#page-15-0)  [con la guía del papel,"](#page-15-0) ["Hojas sueltas con](#page-17-1)  [el alimentador de hojas sueltas,"](#page-17-1) o en ["Hojas sueltas con la unidad de](#page-20-0)  [alineación automática de hojas."](#page-20-0) No se olvide de doblar la solapa y preste atención a la orientación de ésta.

desde la guía del papel

![](_page_28_Picture_5.jpeg)

primero el borde superior, con el lado de la solapa hacia abajo

# *Postales*

Puede imprimir en postales muy variadas. Tiene que cargarlas como si se trataran de hojas suesltas: desde la guía del papel o con el alimentador de hojas sueltas o la unidad de alineación automática de hojas opcionales.

Siga estos pasos para cargar postales.

![](_page_28_Picture_10.jpeg)

c *Precaución: Use las postales sólo bajo condiciones normales de entorno.*

1. Confirme que los ajustes de su software mantienen la impresión totalmente dentro del área imprimible. Para más información, consulte "Área imprimible" en el Manual de referencia.

c *Precaución: La impresión en el borde de una postal puede dañar el cabezal de impresión.*

- 2. Asegúrese de que el origen de papel seleccionado en el panel de control sea Manual/CSF. En caso contrario, selecciónelo pulsando el botón Paper Source.
- 3. Seleccione Tarjeta en el panel de control pulsando el botón Tear Off/Special Paper.
- 4. Cargue las tarjetas de acuerdo con las instrucciones descritas en ["Hojas sueltas](#page-15-0)  [con la guía del papel,"](#page-15-0) ["Hojas sueltas con](#page-17-1)  [el alimentador de hojas sueltas,"](#page-17-1) o en ["Hojas sueltas con la unidad de](#page-20-0)  [alineación automática de hojas."](#page-20-0)

desde la guía del papel

![](_page_28_Picture_18.jpeg)

\* marca de la guía

# *Paso de un tipo de papel a otro*

Si utiliza el tractor, puede alternar fácilmente entre papel continuo y hojas sueltas (sobres o postales incluidos) sin tener que sacar el papel continuo del tractor.

## *Paso a las hojas sueltas*

Siga estos pasos para pasar del papel continuo a las hojas sueltas:

1. Cuando haya terminado de imprimir en papel continuo, pulse el botón Tear Off/Special Paper para hacer llegar el papel a la posición de corte.

## *Nota:*

*Si está activado el modo de corte automático, la impresora colocará la perforación del papel en la posición de corte automáticamente.*

2. Corte las páginas impresas.

## Precaución:

- ❏ *Corte siempre el papel antes de hacerlo retroceder, puesto que el retroceso de demasiadas hojas puede provocar un atasco de papel.*
- ❏ *No haga retroceder nunca las etiquetas con el botón*  Load/Eject*, con el botón* Tear Off/Special Paper*, ni con el mando del lado derecho de la impresora. Es muy fácil que las etiquetas se desprendan de su soporte y obstruyan el recorrido dentro de la impresora. Si desea más información acerca de la extracción de etiquetas del recorrido del papel, consulte ["Papeles especiales."](#page-22-0)*
- 3. Pulse el botón Load/Eject para hacer retroceder el papel continuo hasta la posición de reposo. El papel sigue instalado en el tractor, pero ya no está en el recorrido del papel.
- 4. Seleccione el origen del papel Manual/CSF en el panel de control pulsando el botón Paper Source.

![](_page_29_Picture_14.jpeg)

Ahora, ya puede cargar hojas sueltas desde la guía del papel. Consulte ["Hojas sueltas](#page-15-0)  [con la guía del papel"](#page-15-0) para más información.

# *Paso al papel continuo*

Siga estos pasos para pasar de las hojas sueltas al papel continuo:

- 1. Si es necesario, pulse el botón Load/Eject para expulsar la última hoja impresa.
- 2. Asegúrese de que haya papel continuo cargado en la impresora tal y como se describe en ["Carga de papel continuo."](#page-10-1)

3. Seleccione el origen del papel Tractor en el panel de control pulsando el botón Paper Source.

![](_page_30_Picture_2.jpeg)

Automáticamente, la impresora desplaza el papel continuo de la posición de reposo a la posición de carga en cuanto recibe datos.

# <span id="page-31-0"></span>*Función de micro ajuste*

La función de micro ajuste le permite hacer avanzar o retroceder el papel a incrementos de 0,141 mm (1/180 pulg.), de forma que pueda ajustar en las posiciones de principio de página y de corte.

# <span id="page-31-1"></span>*Ajuste de la posición de corte*

Si la línea perforada del papel no está alineada con el borde de corte, puede utilizar la función de micro ajuste para colocar la perforación en la posición de corte.

Siga estos pasos para ajustar la posición de corte:

c *Precaución: No utilice nunca el mando para ajustar la posición de corte, ya que la impresora podría resultar dañada o podría perderse dicha posición.*

### *Nota:*

*El ajuste de la posición de corte seguirá en vigor hasta que lo cambie, incluso si apaga la impresora.*

- 1. Pulse el botón Pause si la impresora está imprimiendo.
- 2. Compruebe que estén intermitentes los indicadores Tear Off/Special Paper (el papel se encuentra en la posición de corte actual). Es posible que tenga que pulsar el botón Tear Off/Special Paper para desplazar el papel hasta la posición de corte.
- 3. Mantenga pulsado el botón Pause durante unos tres segundos. El indicador Pause empezará a parpadear y la impresora entrará en el modo de micro ajuste.

4. Pulse el botón LF/FF  $\blacktriangleright$  para hacer retroceder el papel o pulse el botón Load/Eject  $\hat{\bullet}$  para hacer avanzar el papel, hasta que la línea perforada esté alineada con el borde de corte de la cubierta de la impresora.

![](_page_31_Picture_14.jpeg)

## *Nota:*

*La impresora tiene una posición mínima y otra máxima de corte. Si intenta ajustar la posición de corte fuera de esos límites, la impresora emitirá un pitido y dejará de mover el papel.*

- 5. Corte las páginas impresas.
- 6. Pulse el botón Pause para salir del modo de micro ajuste.

Cuando reanude la impresión, la impresora automáticamente colocará el papel en la posición de principio de página y empezará a imprimir.

# <span id="page-32-0"></span>*Ajuste de la posición de principio de página*

La posición de principio de página es el punto de la página en el que empieza a imprimir la impresora. Si la impresión aparece demasiado arriba o demasiado abajo en la página, puede ajustar la posición de principio de página con la función de micro ajuste.

Siga estos pasos para ajustar la posición de principio de página:

c *Precaución: No utilice nunca el mando para ajustar la posición de principio de página, ya que la impresora podría resultar dañada o podría perderse dicha posición.*

## *Nota:*

- ❏ *El ajuste de la posición de principio de página seguirá en vigor hasta que lo cambie, incluso si apaga la impresora.*
- ❏ *El ajuste del margen superior que se configura en algunas aplicaciones tiene prioridad sobre el ajuste de la posición de principio de página configurado con la función de micro ajuste. Si fuera necesario, ajuste la posición de principio de página en su software.*
- 1. Confirme que la impresora esté encendida.
- 2. Pulse el botón Pause para detener la impresión. Se encenderá el indicador luminoso de Pause.
- 3. Cargue papel. Pulse el botón Load/Eject para hacer avanzar el papel continuo hasta la posición de principio de página actual. Si fuera necesario, levante la cubierta de la impresora para ver la posición del papel.
- 4. Mantenga pulsado el botón Pause durante unos tres segundos. El indicador Pause empezará a parpadear y la impresora entrará en el modo de micro ajuste.
- 5. Pulse el botón LF/FF + para bajar la posición de principio de página, o pulse el botón Load/Eject <del>↑</del> para subir la posición de principio de página.

## *Nota:*

- ❏ *La impresora tiene una posición mínima y otra máxima de principio de página. Si intenta ajustar la posición fuera de esos límites, la impresora emitirá un pitido y dejará de mover el papel.*
- ❏ *Cuando el papel llega a la posición predeterminada de principio de página, la impresora también emite un pitido y deja de mover el papel al cabo de unos instantes. Puede utilizar el ajuste predeterminado como punto de referencia cuando ajuste la posición de principio de página.*
- 6. Después de configurar la posición de principio de página, pulse el botón Pause para salir del modo de micro ajuste.

# *Cartucho de cinta*

# *Cartucho de cinta original de EPSON*

Cuando la impresión sea tenue, tendrá que reponer el cartucho de cinta. Los cartuchos de cinta originales de EPSON están diseñados y fabricados para funcionar correctamente con su impresora EPSON. Garantizan un funcionamiento correcto y una larga duración del cabezal de impresión y de otras piezas de la impresora. Los productos no fabricados por EPSON pueden averiar la impresora.

Su impresora utiliza los cartuchos de cinta siguientes:

Cartucho de cinta negra EPSON:

S015139 (cartucho de larga duración) S015066 (cartucho normal)

Cartucho de cinta de color EPSON:

S015067

# *Sustitución del cartucho de cinta*

Siga estos pasos para sustituir un cartucho de cinta usado:

- 1. Asegúrese de que la impresora esté apagada.
- 2. Abra la cubierta de la impresora sujetando y tirando de las asas de los extremos de la cubierta. Después, abra la varilla del papel.

![](_page_33_Picture_13.jpeg)

## w *Advertencia: Si acaba de utilizar la impresora, el cabezal de impresión estará caliente. Espere unos minutos hasta que se enfríe para sustituir el cartucho de cinta.*

![](_page_33_Picture_15.jpeg)

3. El cabezal de impresión debe estar en la posición de sustitución, mostrada en la siguiente ilustración.

![](_page_33_Picture_17.jpeg)

Si no fuera así, cierre la cubierta de la impresora y encienda la impresora para desplazar el cabezal a la posición de sustitución. Espere unos segundos y vuelva a apagar la impresora. Abra la cubierta de la impresora.

![](_page_34_Picture_1.jpeg)

c *Precaución: Si pone en práctica los pasos siguientes cuando la impresora está encendida, podría estropear la impresora.*

4. Pulse la lengüeta superior derecha del soporte del cartucho y tire del cartucho hasta sacarlo de la impresora.

![](_page_34_Picture_5.jpeg)

5. Extraiga el cartucho de cinta nuevo del embalaje y gire el mando tensor de la cinta en el sentido de la flecha para tensar la cinta.

![](_page_34_Picture_7.jpeg)

6. Sujete el cartucho de cinta con la parte de exposición de la cinta hacia abajo y el mando tensor de la cinta hacia la parte delantera de la impresora. Después, coloque la cinta debajo del cabezal del impresión y ponga el cartucho en su sitio, de forma que las lengüetas de los extremos del cartucho encajen en las muescas del soporte del cartucho.

![](_page_34_Picture_9.jpeg)

7. Vuelva a girar el mando tensor de la cinta para tensarla y que se mueva con holgura.

![](_page_34_Picture_11.jpeg)

8. Cierre la varilla del papel y la cubierta de la impresora.